# Display Pad

 Part number: 90-60-545 Display Pad White 90-60-546 Display Pad Carbon

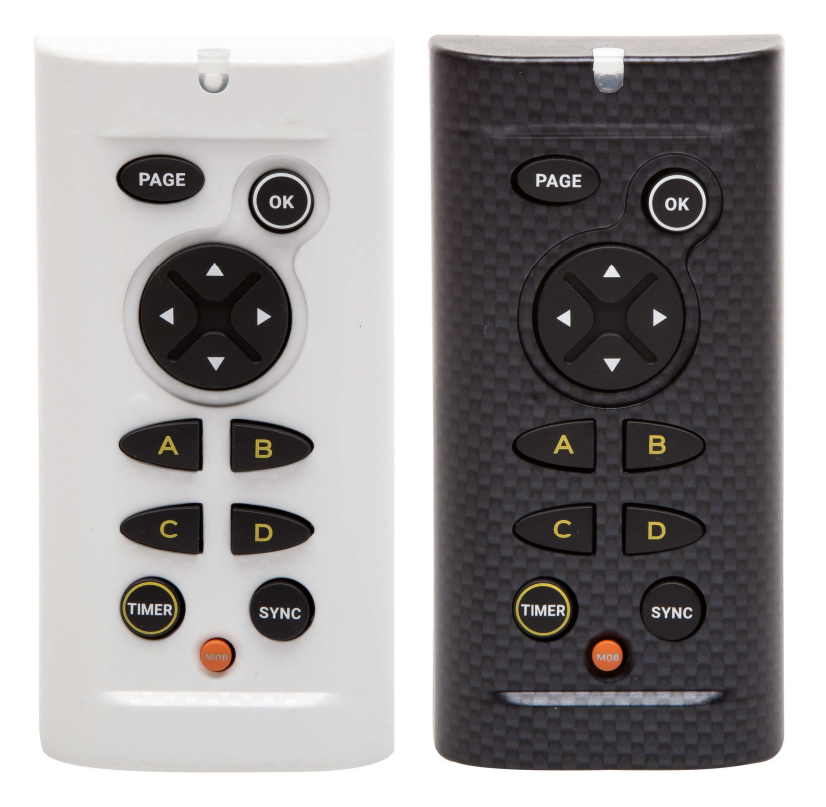

# User Guide & Installation manual V1.3

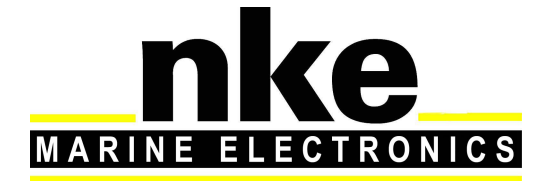

 Zi de Kerandré – Rue Gutenberg – 56700 – HENNEBONT www.nke-marine-electronics.fr

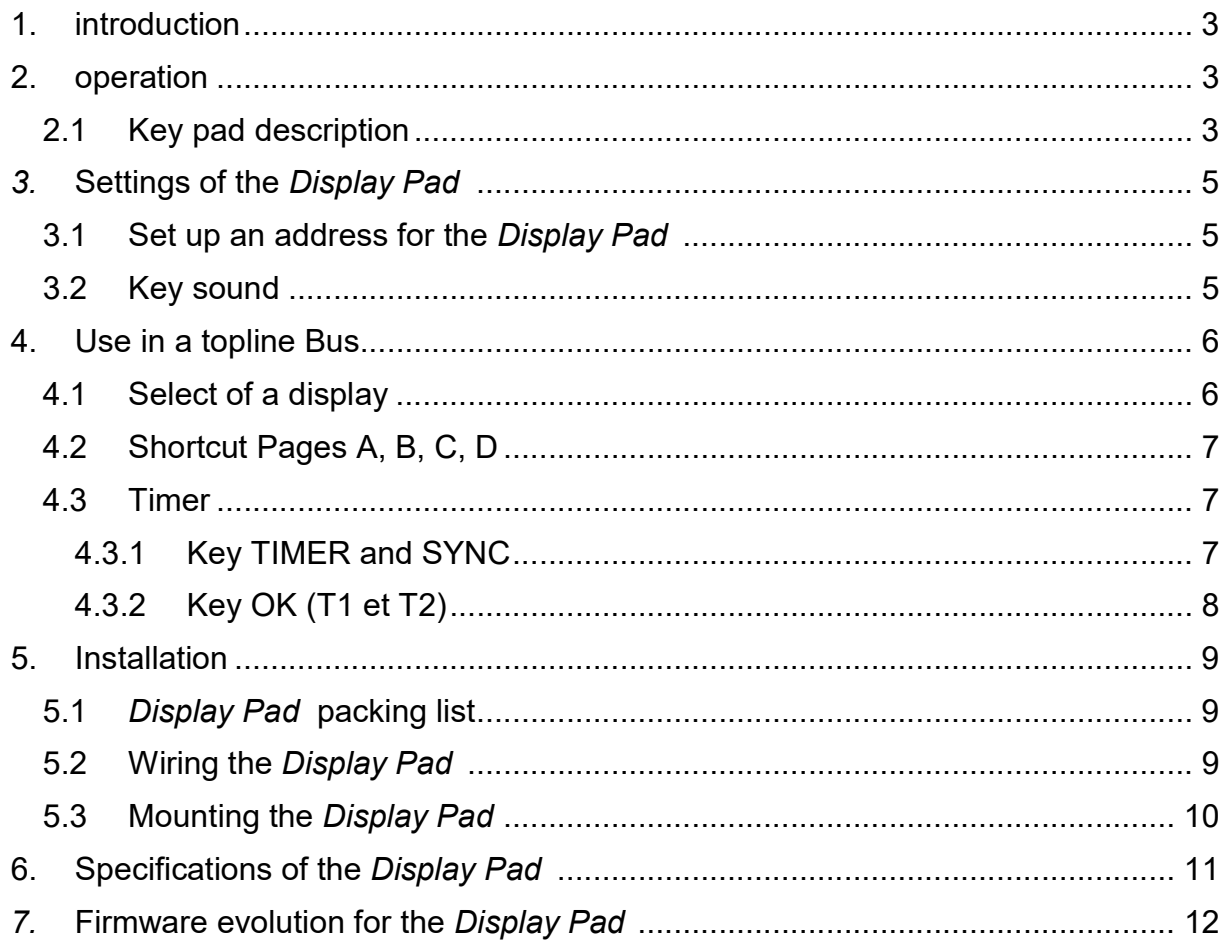

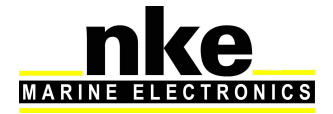

# 1. INTRODUCTION

The Display Pad is a control for the Topline Bus. It is used to control Multidisplay, Multigraphic displays, to manage the timer and the display standby control.

# 2. OPERATION

The **Display Pad** is given a node address, like a display. When the **Display Pad** is powered for the first time, the default address is 0 (factory setting). It will be necessary to define a node address for the Pad Pilot to be recognised and to operate on the Topline Bus.

# 2.1 Key pad description

The **Display Pad** has 10 keys. They are used to control the display, to access the menu, manage the Display and the Timer.

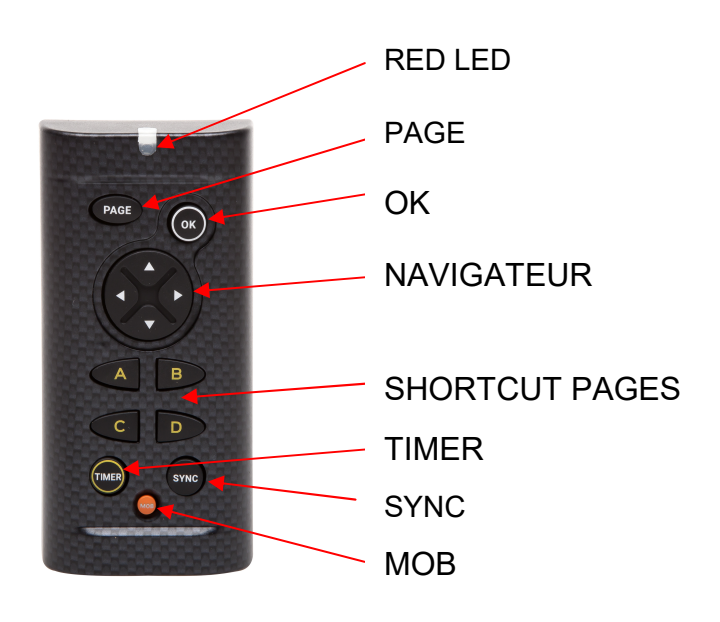

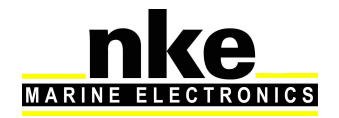

## RED LED

Led indicating the current mode for the **Display Pad** (display selection mode, set-up mode)

Flashes at each press.

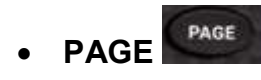

Use this key to navigate in various displays of the Topline range. Press and hold to access the display selection mode.

This key is also used to access the displays' menus, to scroll the pages and for the "back/return" function.

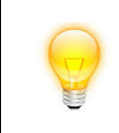

Press and hold (at least 3 seconds) to open the Menu page.

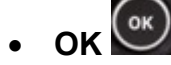

Ξ

This key is used to confirm a selection.

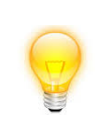

Press and hold (at least 3 seconds) to open the settings page for backlighting.

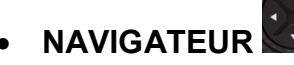

Use the left and right arrows to select the display. It is also used to navigate in the menus and pages of the selected display.

• RACCOURCIS PAGES (A, B, C, D)

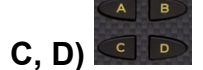

Keys A, B, C, D are used to call up programmed pages or the standby command for Multigraphic and Multidisplay displays.

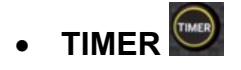

To Launch and stop timer

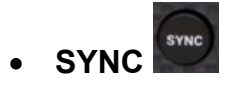

To synchronize the timer

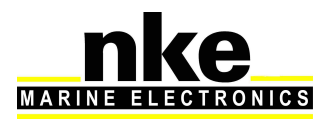

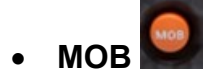

Press and hold this key to trigger a Man Over Board function on the Topline bus.

# 3. SETTINGS OF THE DISPLAY PAD

# 3.1 Set up an address for the Display Pad

When the **Display Pad** is powered for the first time, the default address is 0, the LED

flashes once per second, waiting for the operational node address. Press  $\overset{\text{(ok)}}{ }$  to allocate an address.

If the **Display Pad** already has an address, there are two possibilities:

 $\triangleright$  You wish to allocate a new address:

Press  $\overbrace{ }$  +  $\overbrace{ }$  simultaneously until you hear an audible signal (3) seconds) and the LED flashes once per second. You've accessed the setup

mode. To allocate a new address, press  $\left( \frac{6\kappa}{2} \right)$ .

 $\triangleright$  You wish to set reset the default address (0):

To do this, press  $\begin{pmatrix} \text{Page} \\ \text{Step 4} \end{pmatrix}$  simultaneously during 3 seconds, until you hear an audible signal and the LED flashes once per second. The address 0 is

allocated to the **Display Pad** by pressing **PAGE**. This restores the setup as it was when the device was powered for the first time.

#### 3.2 Key sound

Every time you press on a key on **Display Pad, this** generates a sound. This sound

can be disabled by entering the setup mode with  $\left( \frac{PAGE}{I} + \frac{OK}{I} \right)$  during 3 seconds

until you hear a Beep and then press the right arrow of  $\mathbb{R}$ . Repeat the procedure to activate the key sound.

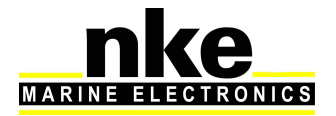

# 4. USE IN A TOPLINE BUS

### 4.1 Select of a display

To select a display with the **Display Pad**, press **PAGE** until the second beep (5 seconds). You've accessed the selection mode. Then press on the left or right arrow to toggle between displays. You may press several times until you find the desired display.

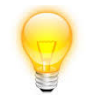

#### This operation is required on the first use, as by default no display is selected.

# Selecting TL25:

Press on  $\overline{P_{\text{AGE}}}$  until the second beep, then with  $\ddot{\cdot}$  and left and right arrows you can select the TL25. Once the TL25 is selected, the upper line flashes. Press

**EXED to confirm this display is selected. Then you can modify the upper line using** 

up and down arrows of  $\bullet$ . To change line, use  $\bullet$  . Press and long hold  $\bullet$ 

to access the sub-channel. Press<sup>(ox)</sup> to change the sub-channel. Press and hold  $\log$   $\left(\frac{X}{Y}\right)$  to exit.

#### Selecting Multigraphic:

Press **PAGE** until you hear a second beep and choose a display using the left and right arrows of  $\mathbf{C}$ : Once Multigraphic has been selected, a remote control (version

2.3) or a yellow box (version 2.4) appears, then press  $\overset{\bullet}{(\bullet)}$  to confirm. The keypad works the same way as the one on the Multigraphic. Refer to the manual of Multigraphic V2.4 or newer.

# Selecting Multidisplay:

Press **PAGE** until you hear a second beep and choose a display using the left and right arrows of  $\ddot{\bullet}$ : Once the Multidisplay has been selected, a yellow box appears

and press  $\overset{\text{(ok)}}{=}$  to confirm. Refer to the Multidisplay manual.

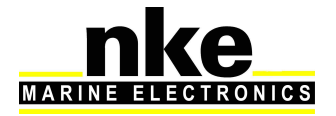

# 4.2 Shortcut Pages A, B, C, D

Keys A, B, C, D are used to call up programmed pages or the standby command in the Multigraphic and Multidisplay displays.

Example: I have a Display Pad, a Multidisplay and a Multigraphic in my Topline installation. My two displays have the A key programmed. When I press the A key on my Pad, I bring up the programmed page of each display. For the display standby command, pressing once switches the display to standby and then waking it up.

# 4.3 Timer

# 4.3.1 Key TIMER and SYNC

TIMER and SYNC direct access to the timer. For pressing these keys to have an effect it is necessary that:

A page with the TIMER channel has been created on at least one bus display.

That in the reactions to the SYNC shortcut the display of the page in question has been programmed. Settings menu> Shortcut configuration> Sync shortcut - Goto page X.

3 states for the TIMER:

1/ Not ready, no number is displayed ----

2/ Ready to launch. The time T1 is displayed.

3/ In process, the time decrease.

At first display the TIMER channel:

- To synchronize the TIMER, push longtime on structure on  $\mathbb{R}^3$ , T1 is display.
- To change T1 push on  $\sim$  one or many time.
- 
- To launch TIMER push on
- If you have delay, synchronize at the closest minute. Push .

Ex : If the TIMER display 1mn32 it will synchronize at 2mn and if the display 1mn24, it will synchronize at 1mn.

- To stop the TIMER push  $\begin{pmatrix} 1 & 0 \\ 0 & 1 \end{pmatrix}$  and push again for restart the TIMER.
- To prepare the TIMER push long time

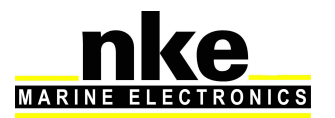

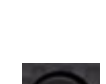

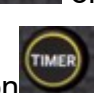

Once on the TIMER page you can also press  $\circledcirc$  to arm your TIMER via the menu. (§4.3.2)

# 4.3.2 Key OK (T1 et T2)

When you select a Multidisplay or a Multigraphic with the Display Pad and you

display a page where the TIMER channel appears, pressing  $\left\langle \mathbf{r} \right\rangle$  causes the appearance of popup windows:

- First popup: "Arm TIMER T1". The TIMER channel displays the duration "T1" configured in the "TIMER" sensor instead of the 4 lines indicating that the data is empty.

- Second popup: "Start TIMER". The TIMER channel will count down the seconds from T1.

- Third popup: "Synchronize T2". This allows for example to reset the stopwatch to a phase of the procedure such as the preparatory signal at 4 minutes.

- Fourth popup: "Stop TIMER". This returns to the empty channel with 4 lines.

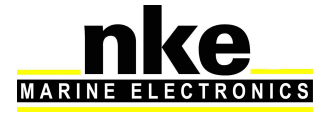

# 5. INSTALLATION

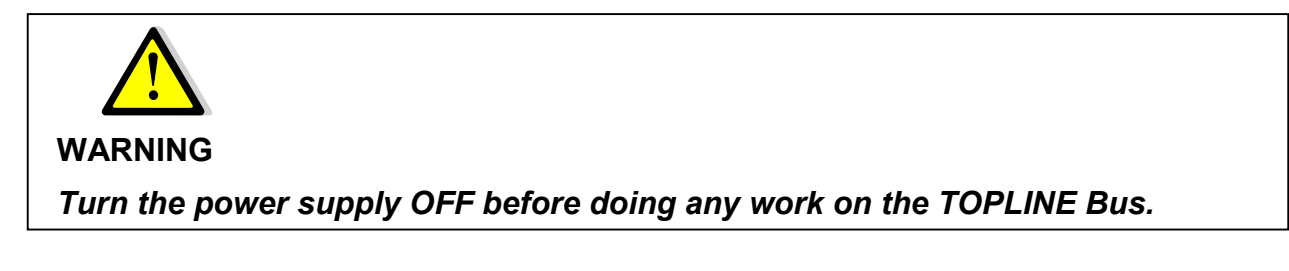

# 5.1 Display Pad packing list

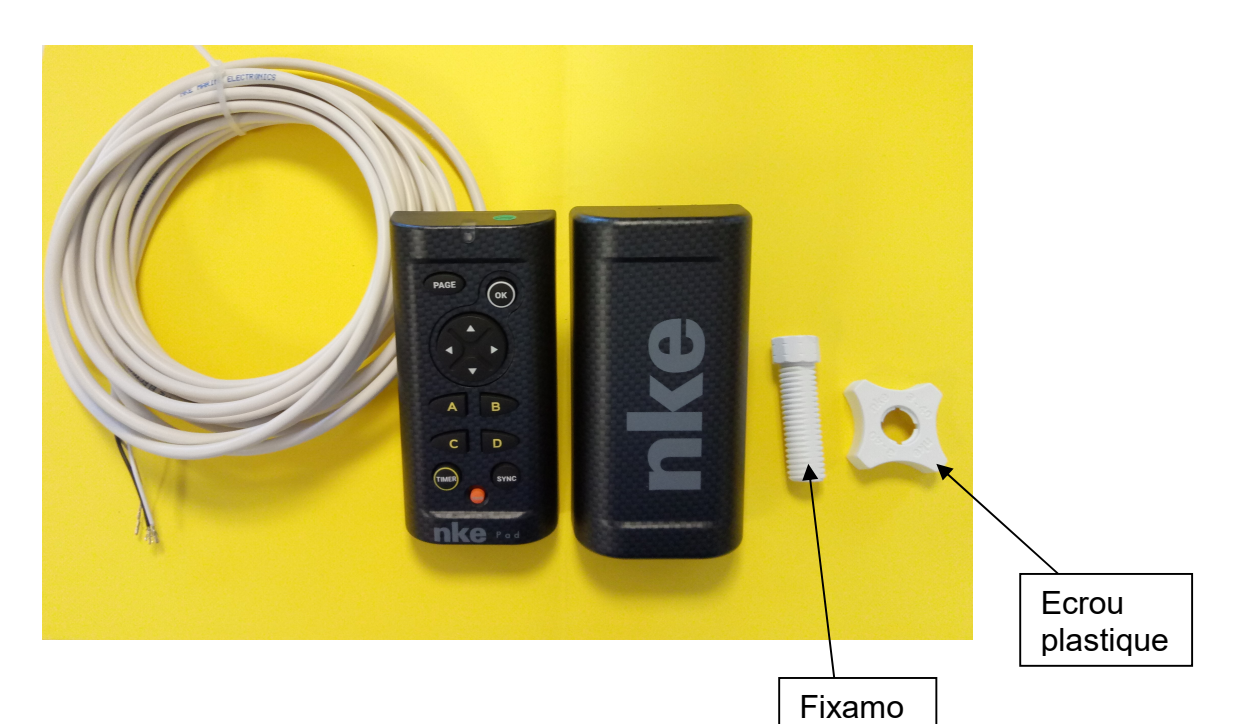

- A **Display Pad** with a six meters cable.
- A protection cover.
- A Fixamo M14.
- A plastic M14 nut.

#### 5.2 Wiring the Display Pad

 $\triangleright$  Connect the bus cable to a Topline junction box as follow:

White wire on "+12 V white" or "+/white"

Shield on "GND" or "-/nu"

Black on "Data black" or "D/black"

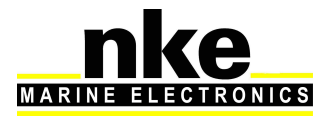

# 5.3 Mounting the Display Pad

There are several ways to mount the **Display Pad**:

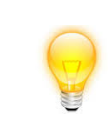

 An 18 mm diameter hole is required to allow the cable running as well as the mounting kit.

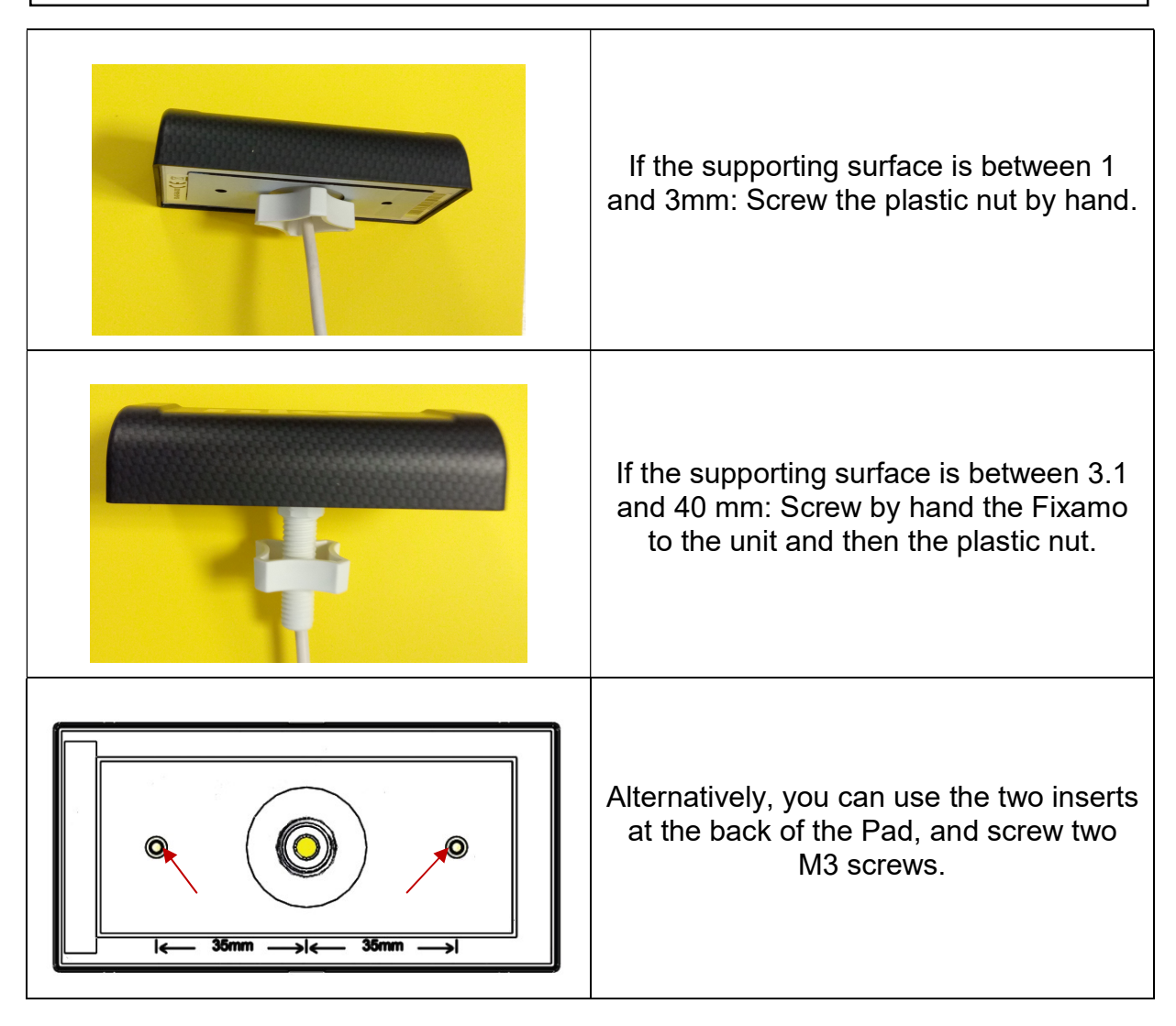

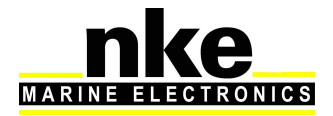

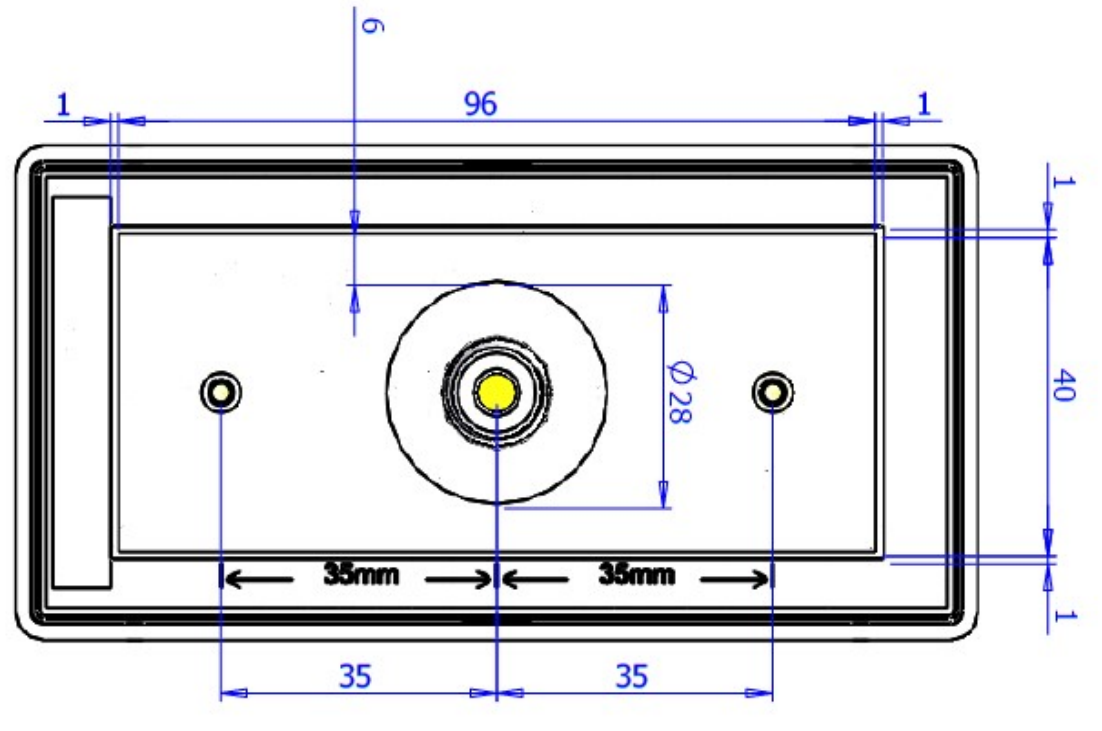

DRILLING TEMPLATE

# 6. SPECIFICATIONS OF THE DISPLAY PAD

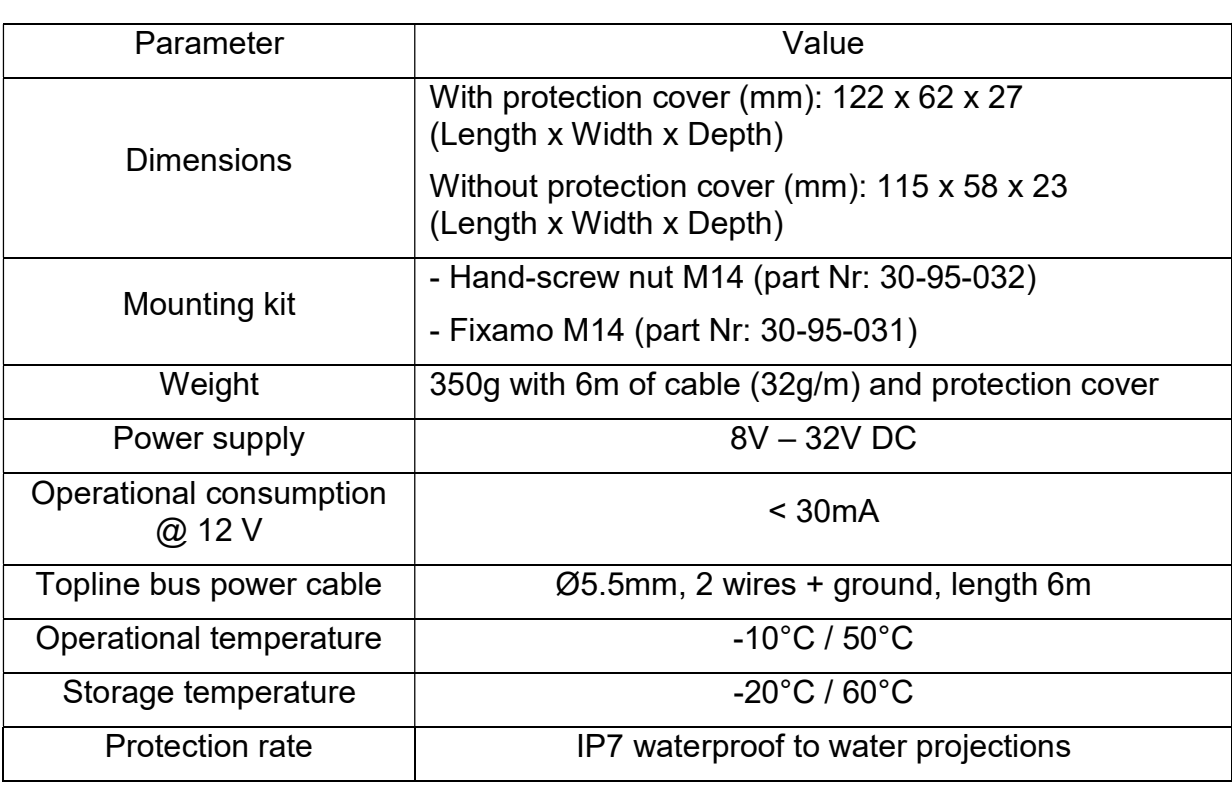

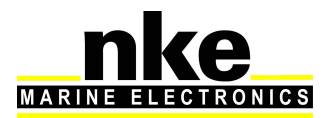

# 7. FIRMWARE EVOLUTION FOR THE DISPLAY PAD

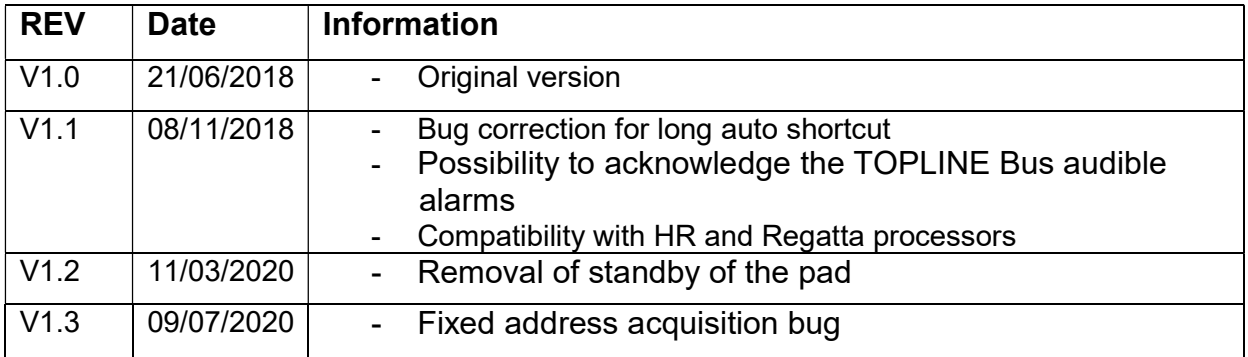

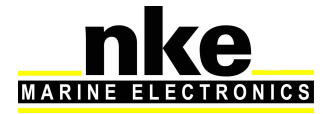